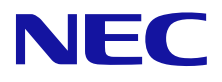

# InterSecVM/SG LVM 設定手順書

NEC システムソフトウェア事業部 2014 年 8 月 第 1 版

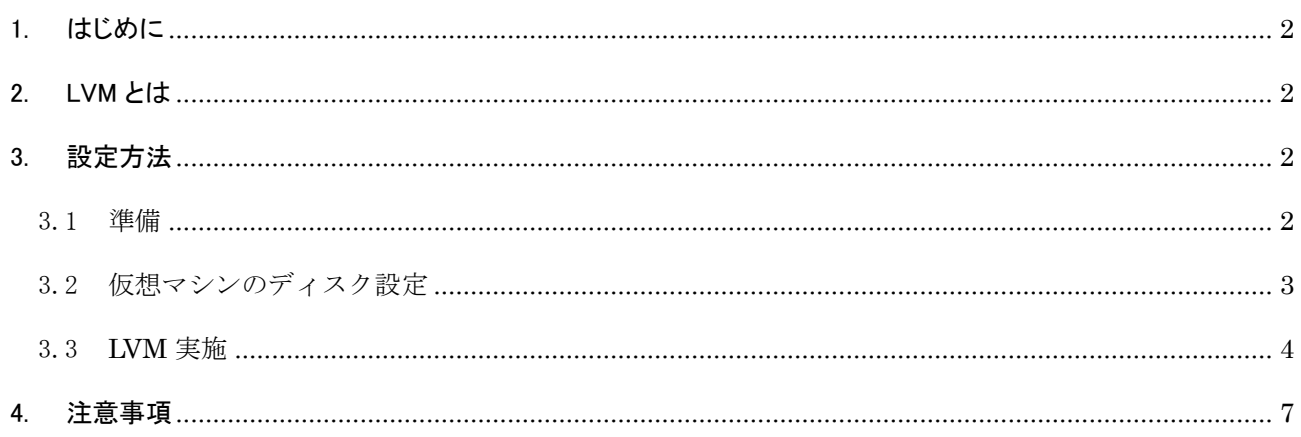

# <span id="page-2-0"></span>1. はじめに

本手順書は、InterSecVM/SG シリーズのディスク拡張を行う為の LVM(logical volume manager)の設定 手順書です。IntseSecVM/SG の <del>サービス</del>のオプションライセンス購入による SMTP,POP サーバ機能追加 時に、ディスクが不足した場合、LVM を使用し、ディスクを拡張します。

# <span id="page-2-1"></span>2. LVM とは

LVM は、複数のハード・ディスクやパーティションにまたがった記憶領域を一つの論理的なディスクとし て扱うことのできるディスク管理機能で、Linux 等の UNIX 系 OS 上で広く利用されているものです。

# <span id="page-2-2"></span>3. 設定方法

下記の流れで設定します。

- ① 準備 ※本手順は省略頂いても構いません。 準備 :本手順は、本設定手順書による万が一のトラブル発生時にサポートセンターでよりス ムーズなサポートを提供する為に、現在のディスクの状況のログを取得いただく為の作業と なっております。
- ② 仮想マシンのディスク設定 仮想マシンの管理ツールで仮想のディスクを追加します。
- ③ LVM 実施
	- 1. fdisk でパーティション作成
	- 2. VG(ボリュームグループ)の拡張
	- 3. LV(論理ボリューム)の拡張

#### <span id="page-2-3"></span>3.1 準備

本手順は、コマンドラインインタフェースから行います。vSphere ClientもしくはHyper-Vのコンソールを用いるか、 SSH 接続で設定を行ってください。各設定は root 権限で実行してください。設定方法について説明します。

1. 現ディスクの状況のログを取る為次のコマンドを実行します。

df -h

下記のようなログが出力されますので、コピーするか、スクリーンキャプチャ等で保存お願いします。

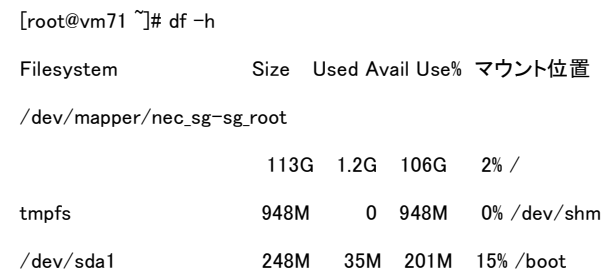

/dev/mapper/nec\_sg-sg\_crash

9.5G 150M 8.9G 2% /var/crash

/dev/mapper/nec\_sg-sg\_spool

119G 188M 112G 1% /var/spool

### 2. 現ディスクの状況のログを取る為次のコマンドを実行します。

```
fdisk -l
```
下記のようなログが出力されますので、コピーするか、スクリーンキャプチャ等で保存お願いします。

```
[root@vm71 ~]# fdisk -l
ディスク /dev/sda: 268.4 GB, 268435456000 バイト
ヘッド 255, セクタ 63, シリンダ 32635Units = シリンダ数 of 16065 * 512 = 8225280 バイト
セクタサイズ (論理 / 物理): 512 バイト / 512 バイト
I/O size (minimum/optimal): 512 bytes / 512 bytes
ディスク識別子: 0x00092240
デバイス ブート 始点 終点 ブロック Id システム
/dev/sda1 * 1 33 262144 83 Linux
パーティション 1 は、シリンダ境界で終わっていません。
/dev/sda2 33 32636 261880832 8e Linux LVM
(略)
```
## <span id="page-3-0"></span>3.2 仮想マシンのディスク設定

本手順は、仮想環境の管理ツールより行います。 尚拡張するディスクサイズは任意です。SMTP,POP サーバ機能を利用するユーザのメールの送受信の量でサ イズを調整ください。

尚、ディスクサイズの求め方の参考は下記です。

 SMTP,POP サーバ機能を利用する 1 ユーザあたり 120MByte が必要と想定。 1000 ユーザの場合、120MByte×1000 ユーザ=120GByte ディスクを拡張する。

#### <VMWare の場合の設定手順>

- 1. 仮想マシンを電源OFFします。
- 2. 仮想マネージャで、設定する仮想マシンを選択し右クリック、「設定の編集」を選択する。
- 3. ハードウェアタブから、ハードディスク1をクリック
- 4. 「ディスクプロビジョニング」のプロビジョニング済みサイズに拡張後のディスクのサイズを入力しま す。

5. 右下のOKボタンをクリックします。

#### <Hyper-V の設定手順>

- 1. 仮想マシンを電源OFFします。
- 2. Hyper-Vマネージャで、設定する仮想マシンを選択し右クリック、「設定」を選択する。
- 3. ハードドライブを選択し、ハードドライブのメディア欄、仮想ハードディスクの「編集」を選択する。
- 4. 仮想ハードディスクの変数ウィザードが開くので、「拡張」を選択する。
- 5. 新しいサイズの欄に拡張後のディスクのサイズを入力します。
- 6. 右下の完了ボタンを押下します。

#### <span id="page-4-0"></span>3.3 LVM実施

本手順は、コマンドラインインタフェースから行います。vSphere ClientもしくはHyper-Vのコンソールを用いるか、 SSH 接続で設定を行ってください。各設定は root 権限で実行してください。

下記記載の、<mark>背景イエロー</mark>部分が入力必要な部分で、**赤色太文字**が注意事項、それ以外は出力内容となりま す。出力内容は、各マシンの状況により異なります。

---------------------------------------------------------------------------

※本手順は、本設定手順書による万が一のトラブル発生時にサポートセンターでより快適なサポートを提供する為に、コ ンソール画面の内容を、スクリーンキャプチャ、もしくはコピー&ペースト等により取得いただくことをお勧めいたします。

1. fdisk でパーティション作成

[root@vm71 ~]# fdisk /dev/sda

警告: DOS 互換モードは廃止予定です。このモード (コマンド 'c') を止めることを

 強く推奨します。 and change display units to sectors (command 'u').

コマンド (m でヘルプ): コマンド (m でヘルプ): p

ディスク /dev/sda: 322.1 GB, 322122547200 バイト

(略)

コマンド (m でヘルプ): <mark>n</mark> コマンドアクション

e 拡張

 p 基本パーティション (1-4) **p** パーティション番号 (1-4): 4 不明な場合は 4 をご指定下さい。 最初 シリンダ (32636-39162, 初期値 32636): 何も入力せず、エンターキーを押してください。 初期値 32636 を使います Last シリンダ, +シリンダ数 or +size(K,M,G) (32636-39162, 初期値 39162): 何も入力せず、エンターキーを押してくださ い。 初期値 39162 を使います コマンド (m でヘルプ): p ディスク /dev/sda: 322.1 GB, 322122547200 バイト (略) コマンド (m でヘルプ): <mark>t</mark> パーティション番号 (1-4): 4 16 進数コード (L コマンドでコードリスト表示): L 0 空 24 NEC DOS 81 Minix / 古い bf Solaris (略) 16 進数コード (L コマンドでコードリスト表示): <mark>8e</mark> 領域のシステムタイプを 4 から 8e (Linux LVM) に変更しました コマンド (m でヘルプ): <mark>p</mark> ディスク /dev/sda: 322.1 GB, 322122547200 バイト (略) コマンド (m でヘルプ): w パーティションテーブルは変更されました! ioctl() を呼び出してパーティションテーブルを再読込みします。 警告: パーティションテーブルの再読込みがエラー 16 で失敗しました: デバイスもしくはリソースがビジー状態です。 カーネルはまだ古いテーブルを使っています。新しいテーブルは

5

次回リブート時か、partprobe(8)または kpartx(8)を実行した後に 使えるようになるでしょう ディスクを同期しています。

#### reboot 再起動を行ってください。

---------------------------------------------------------------------------

2. VG の拡張

[root@vm71 ~]# vgdisplay -C VG #PV #LV #SN Attr VSize VFree nec\_sg 1 4 0 wz--n- 249.72g 0 [root@vm71 ~]# vgextend nec\_sg /dev/sda4 No physical volume label read from /dev/sda4 Physical volume "/dev/sda4" successfully created Volume group "nec\_sg" successfully extended  $[root@vm71^{\sim}]$ #  $vgdisplay C$  VG #PV #LV #SN Attr VSize VFree nec\_sg 2 4 0 wz--n- 299.69g 49.97g ---------------------------------------------------------------------------

3. LG の拡張

[root@vm71 ~]# lvdisplay -C

LV VG Attr LSize Pool Origin Data% Move Log Cpy%Sync Convert

sg\_crash nec\_sg -wi-ao--- 9.62g

sg\_root nec\_sg -wi-ao--- 114.09g

sg\_spool nec\_sg -wi-ao--- 120.00g

sg\_swap nec\_sg -wi-ao--- 6.00g

[root@vm71 ~]# lvextend -l +100%FREE /dev/nec\_sg/sg\_spool

Extending logical volume sg\_spool to 169.97 GiB

Logical volume sg\_spool successfully resized

[root@vm71 ~]# resize2fs /dev/mapper/nec\_sg-sg\_spool

resize2fs 1.41.12 (17-May-2010)

Filesystem at /dev/mapper/nec\_sg-sg\_spool is mounted on /var/spool; on-line resizing required

old desc\_blocks = 8, new\_desc\_blocks = 11

Performing an on-line resize of /dev/mapper/nec\_sg-sg\_spool to 44556288 (4k) blocks.

The filesystem on /dev/mapper/nec\_sg-sg\_spool is now 44556288 blocks long.

[root@vm71 ~]# df -h

Filesystem Size Used Avail Use% マウント位置

/dev/mapper/nec\_sg-sg\_root

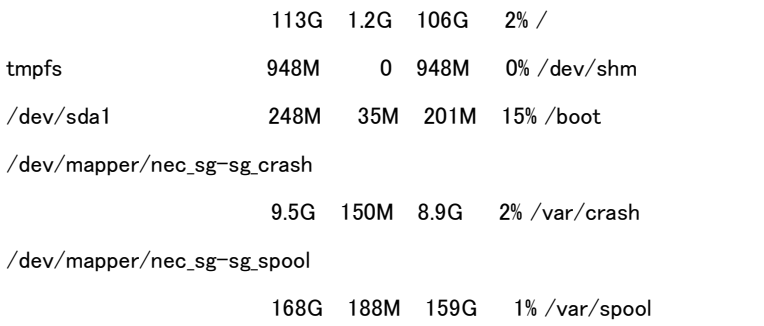

/var/spool が拡張されます。

# <span id="page-7-0"></span>4. 注意事項

本手順書は、IntseSecVM/SG のライセンス購入による SMTP,POP サーバ機能追加時、もしくは弊社サポ ートセンターから、実施のご依頼をさせていただいた場合のみ実施下さい。

それ以外に本手順を実施された場合はサポート対象外となります。また、ディスクの縮小はサポートしてお りません。